## Multi-Loader - Firmware update

#### Update ATV12 / ATV32

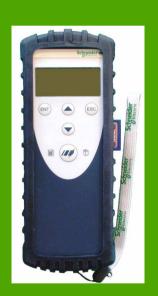

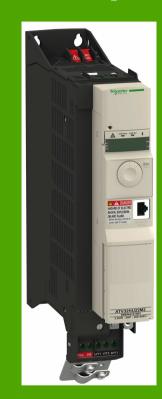

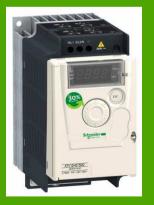

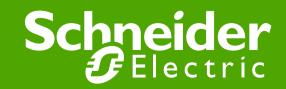

Version 2

#### References needed to update product firmware

• VW3 A8 121

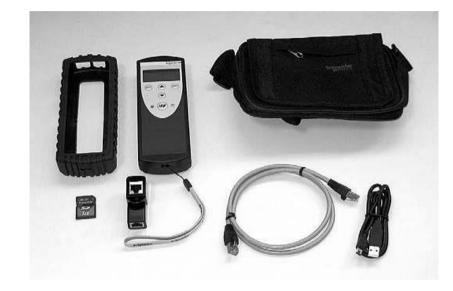

• VW3 A8 122 (specific cable)

See IS BBV4879000 below (or see Annexe 1)

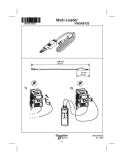

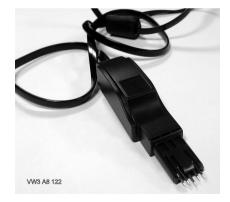

#### **Connection on Multiloader side**

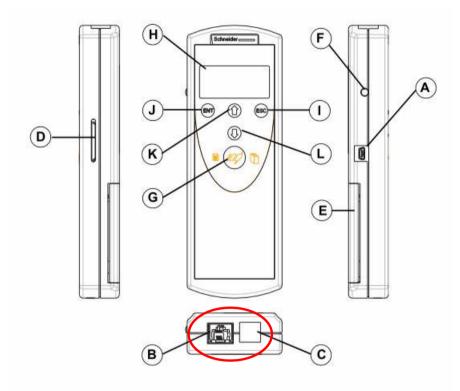

Connectors labelled B& C are used to update products firmware version.

- RJ45 cable connected to B
- VW3 A8 122 connected to C

| Letter | Description                     | Comments                                                                                                    |
|--------|---------------------------------|----------------------------------------------------------------------------------------------------|
| A      | Mini-B USB connector            | The connection between the Multi-Loader (USB Mini-B type) and the PC (USB type A) is via a 1 m (3.28 feet) USB type A to Mini-B cable.        |
| в      | RJ 45 connector                 | The connection between the Multi-Loader and the device is via a RJ45<br>cable to load and transfer configuration files or updated application |
| С      | RJ11 connector with label cover | This connector is reserved for Schneider Electric product support.                                                                            |

#### Step by step procedure software update

#### A DANGER

**RISK OF ELECTRIC SHOCK, EXPLOSION, OR ARC FLASH** The drive must be powered off before performing the step by step procedure software update

Failure to follow these instructions will result in death or serious injury.

- 1. Remove all power from the drive and from all enclosures housing the drive and <u>wait 15 minutes</u> to allow the DC bus of the drive to discharge.
- 2. Insert the Multi-Loader's communication cables into the RJ45 and RJ11 communication ports. (Refer to page 3.)
- 3. Connect the cables to the drive (refer to pages 5 & 6).
- 4. Perform the desired transfer (refer to pages 7 & 8)
- 5. Upon completing the transfer, remove the Multi-Loader communication cables from the drive.
- 7. Install and close all covers and doors before reapplying power to the drive.
- 8. Update the identification of the software revision on the drive.

#### **Connection on Drives side**

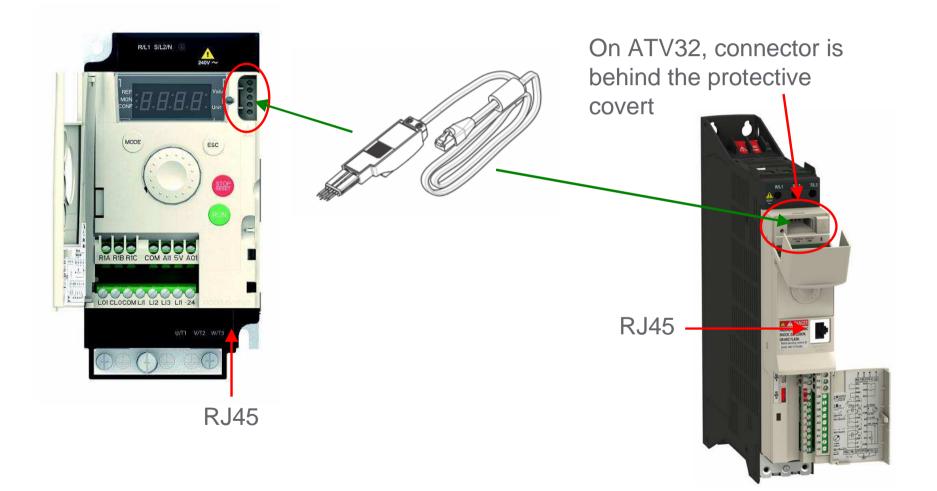

## Complete connection Drive / Multi-Loader

Before starting the flashing operation, check that the drive and the Multiloader are well connected as described in this picture.

In case of wrong connection the update will not be done successfully.

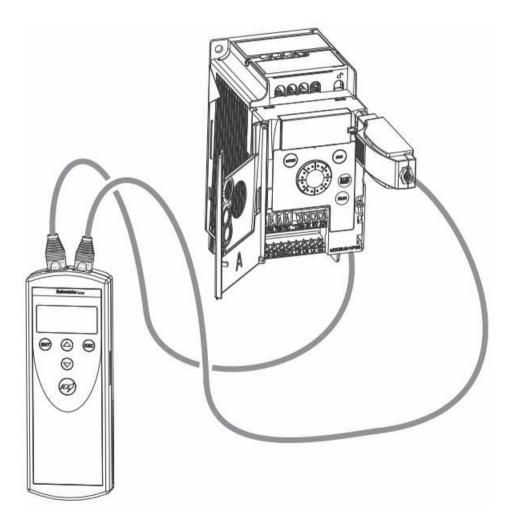

### Process to flash 1/2

The procedure below describes how the select the device update file and start the update drive operation.

The user must already have :

- Download the update file from www.schneider-electric.com.
- Transferred the file to the Multi-Loader (refer to p13 of User Manual).

| STEP | Transfer                                                                                                    | Quick Store                                                                                                    |  |
|------|----------------------------------------------------------------------------------------------------|----------------------------------------------------------------------------------------------------|--|
| 1    | <ul> <li>Turn the Multi-Loader on using the ON/OFF button 'F' (see page 3).</li> <li>Connect the Multi-Loader to the device using the RJ45 cable and VW3 A8 122 cable.</li> <li>Press 'ENT' when the screen displays Main menu / Action.</li> <li>Select the Action Flash / Firmware menu using the arrow keys and press 'ENT'.</li> </ul> |                                                                                                    |  |
| 2    | <ul> <li>Select the file to be transferred using the arrow keys and press "ENT" to start the transfer. If no device is connected, a message (No device connected) appears on the screen</li> </ul>                                                                                                    |                                                                                                    |  |
| 3    | <ul> <li>The firmware update file has been loaded<br/>successfully onto the device; disconnect the<br/>RJ45 cable from the device.</li> <li>Pressing "ENT" returns the user to the "Action<br/>Config" menu if no other devices require<br/>updating.</li> </ul>                                                                           | <ul> <li>Connect the Multi-Loader to the next device,<br/>then press the Quick Store key.</li> <li>Flash FW Successful: The firmware update<br/>file has been loaded successfully onto the<br/>device; disconnect the RJ45 cable from the<br/>device.</li> <li>This action can be carried out as many times as<br/>necessary.</li> </ul> |  |

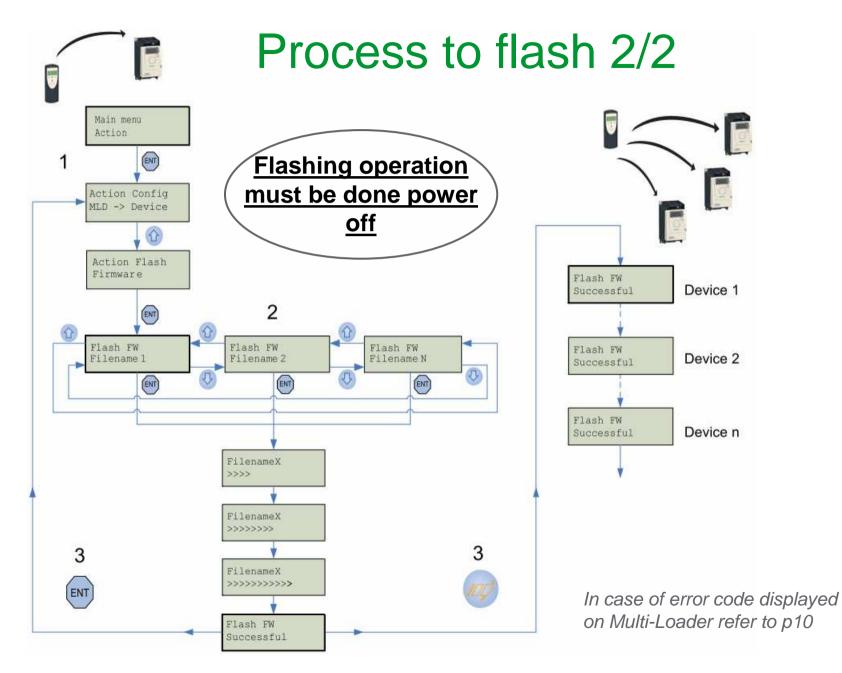

### ATV12 & CFF status

# Following the update of the ATV12 firmware (V1.1 to V1.2) with Multiloader:

- On first start up, product display CFF
- <u>Do a factory setting (FCS = InI)</u>.

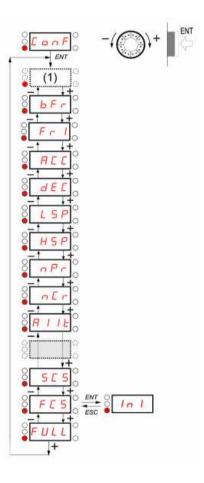

### **Error codes**

| Codes                    | Display on the Multi-Loader                    |  |  |  |
|--------------------------|------------------------------------------------|--|--|--|
| General                  |                                                |  |  |  |
| Flash FW<br>FAULT - 0x01 | Wrong memory write detected                    |  |  |  |
| Flash FW<br>FAULT - 0x02 | Wrong check at the end of the upgrade detected |  |  |  |
| Flash FW<br>FAULT - 0x11 | Interruption connection detected or wrong file |  |  |  |
| Flash FW<br>FAULT - 0x12 | Missing file on the SD card<br>Path too long   |  |  |  |
| Flash FW<br>FAULT - 0x13 | File in a wrong format (Drives)                |  |  |  |
| Flash FW<br>FAULT - 0x14 | File in a wrong format (Graphic keypad)        |  |  |  |

| Codes                           | Display on the Multi-Loader              |  |  |  |
|---------------------------------|------------------------------------------|--|--|--|
| Specific application FW         |                                          |  |  |  |
| Flash FW<br>FAULT - 0x21 - 0x31 | Wrong communication detected             |  |  |  |
| Flash FW<br>FAULT - 0x22 - 0x32 | Wrong reference detected                 |  |  |  |
| Flash FW<br>FAULT - 0x23 - 0x33 | Wrong communication detected (baud rate) |  |  |  |
| Flash FW<br>FAULT - 0x24 - 0x34 | Wrong program erase detected             |  |  |  |
| Flash FW<br>FAULT - 0x25 - 0x35 | Wrong program download detected          |  |  |  |

| Specific motor control FW |                                                                     |  |  |
|---------------------------|---------------------------------------------------------------------|--|--|
| Flash FW<br>FAULT - 0x4a  | Wrong download detected                                             |  |  |
| Flash FW<br>FAULT - 0x40  | Flashing Motor Control is not allowed when<br>the drive is Power On |  |  |
| Flash FW<br>FAULT - 0x41  | Wrong communication detected                                        |  |  |
| Flash FW<br>FAULT - 0x42  | Inquiry device failed                                               |  |  |
| Flash FW<br>FAULT - 0x43  | Selection device failed                                             |  |  |
| Flash FW<br>FAULT - 0x44  | Inquiry of clock modes failed                                       |  |  |
| Flash FW<br>FAULT - 0x45  | Selection of clock modes failed                                     |  |  |
| Flash FW<br>FAULT - 0x46  | Inquiry of write line size failed                                   |  |  |
| Flash FW<br>FAULT - 0x47  | Wrong communication detected (baud rate)                            |  |  |
| Flash FW<br>FAULT - 0x48  | End setting data failed                                             |  |  |
| Flash FW<br>FAULT - 0x49  | Wrong memory write detected                                         |  |  |

Additional error code are described in the User Manual BBV48778 04/2010

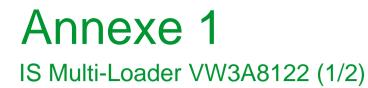

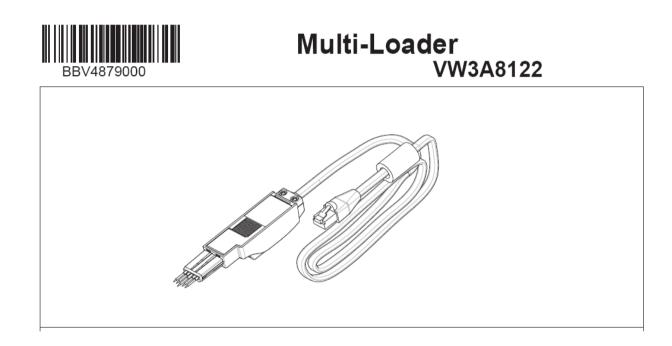

#### IS Multi-Loader VW3A8122 (2/2)

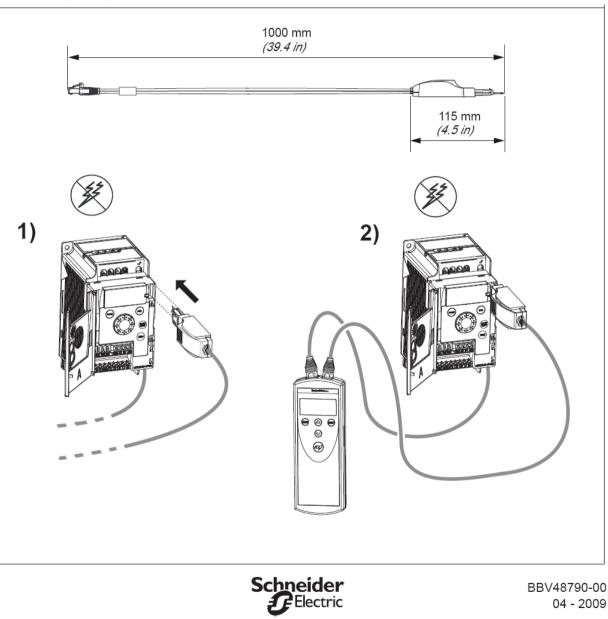

1/1